## **Create Requisition for NEW FY in Current FY**

(1) This job aid is intended for staff with authority to create requisitions and procure goods and services for Lynn University and intended for requisitions created in a current fiscal year to be applied to a new fiscal year.

## Search and select **Create Requisition**

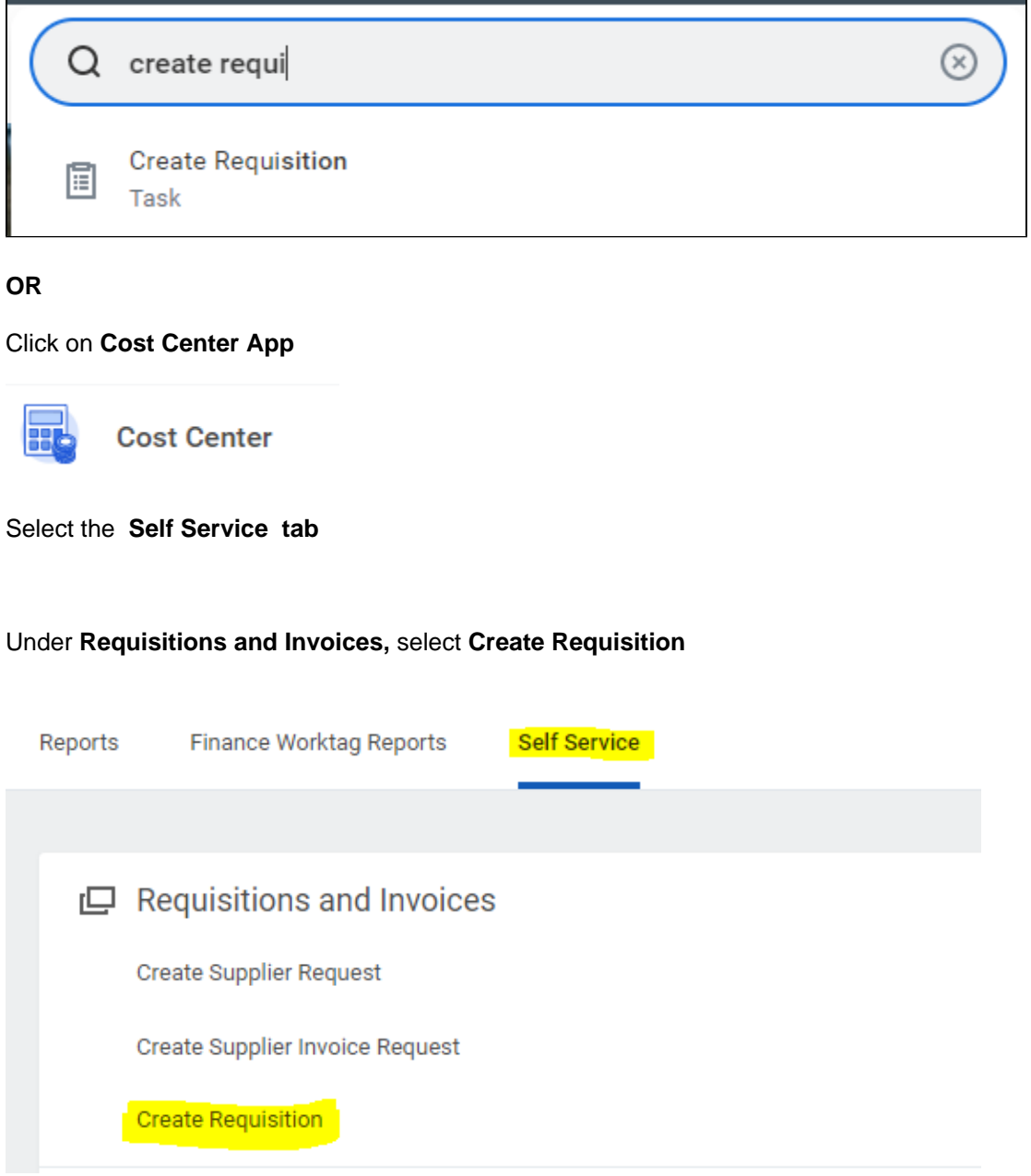

Some information will be filled automatically depending on your cost center. Make sure you select the appropriate information.

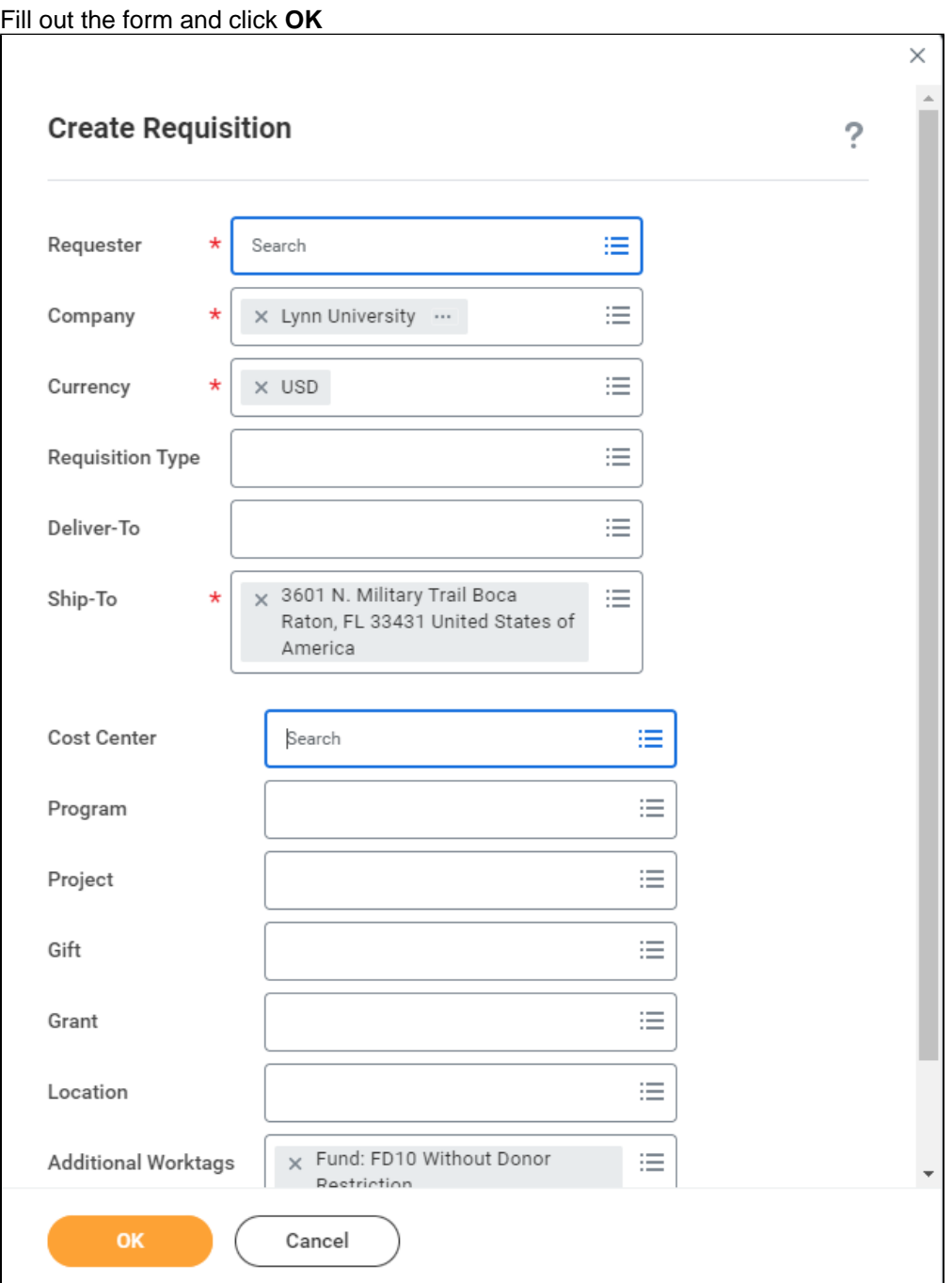

Select **requisition type** or add requisition from template.

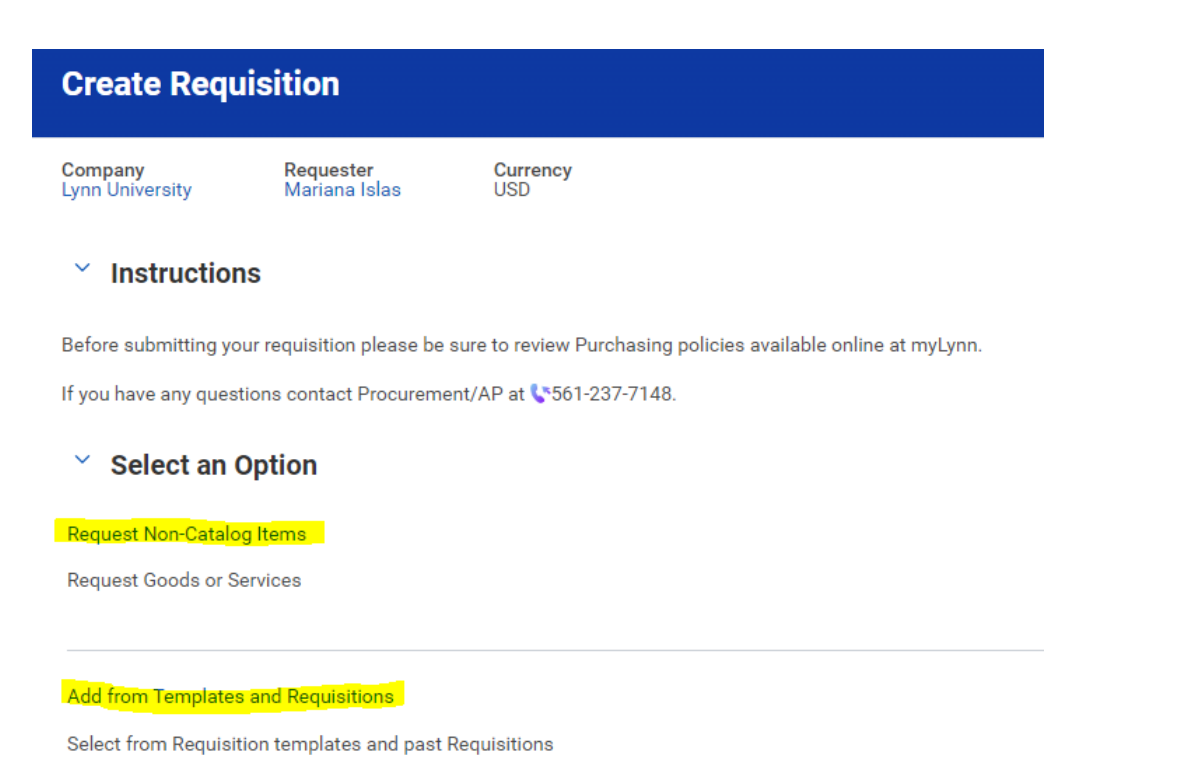

Fill out requisition header for service or goods and **Add to Cart**

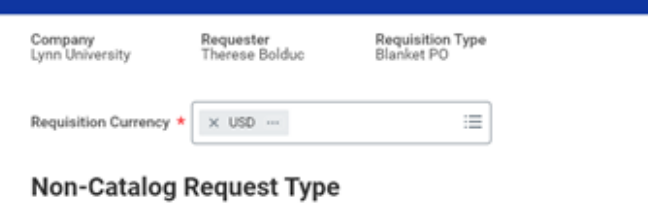

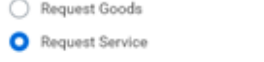

## **Service Request Details**

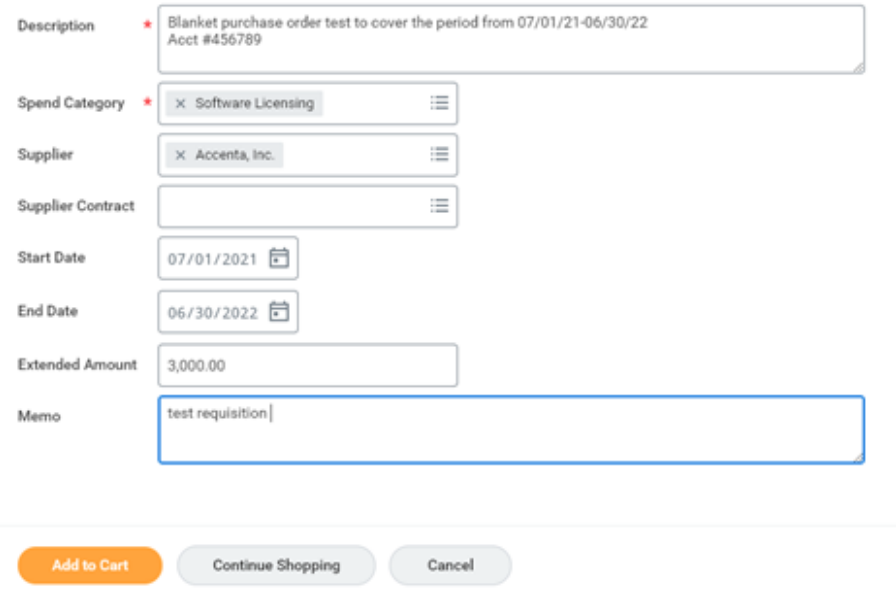

Check out cart-u[date Request Date to **07/01/2021** (or date of **next** fiscal year)

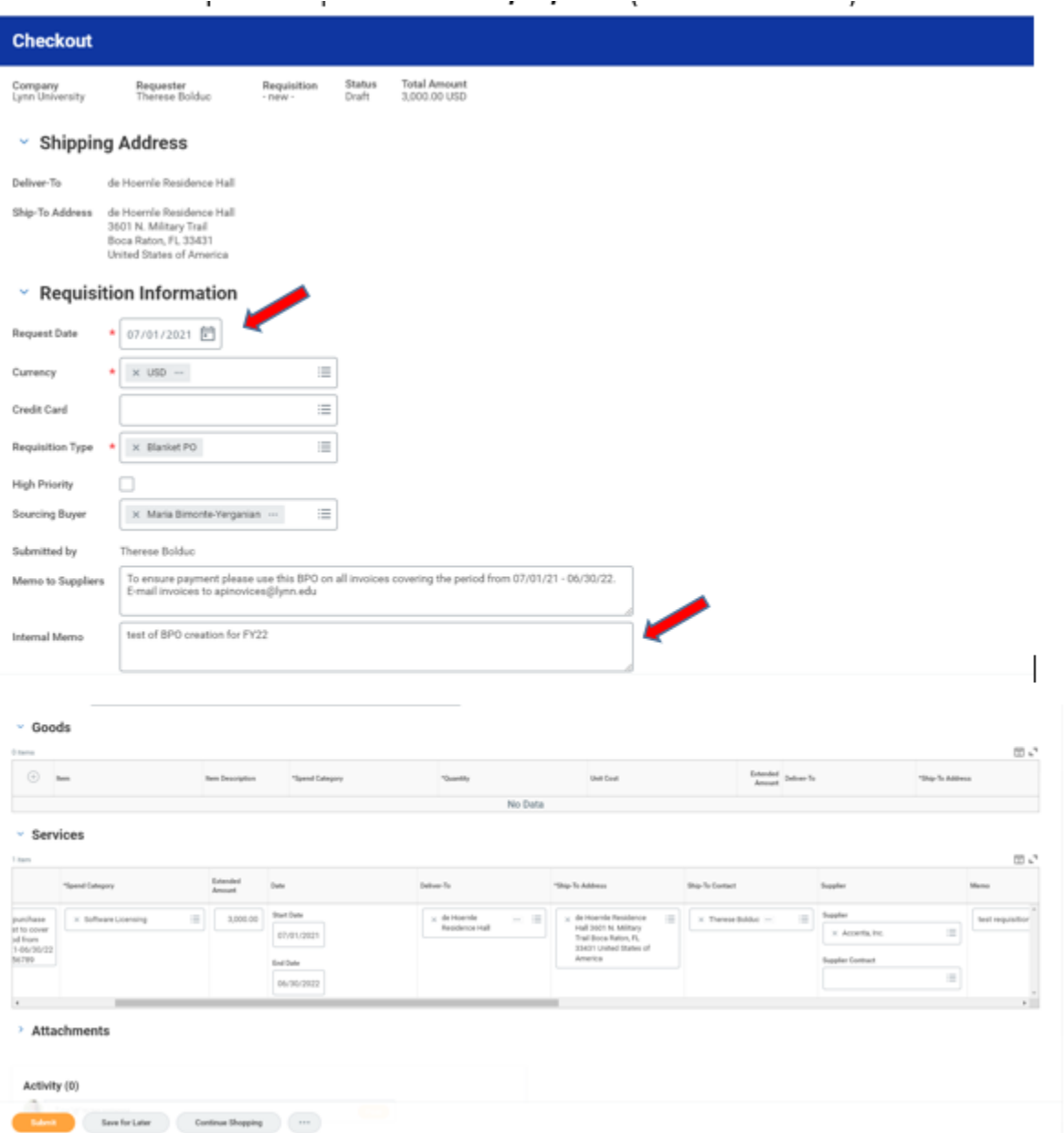

If you click **Submit**, the REQ will then go through the approval process in WD hierarchy. After the REQ is approved, it will move to the PO Process. **Only Submit REQ pre 7/1** if the PO **must be created** prior to 7/1 – otherwise hit **Save for Later**

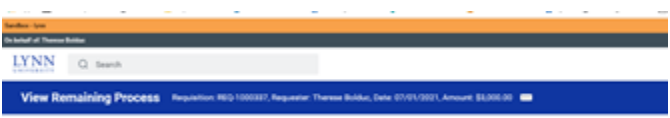

**Save for Later** 

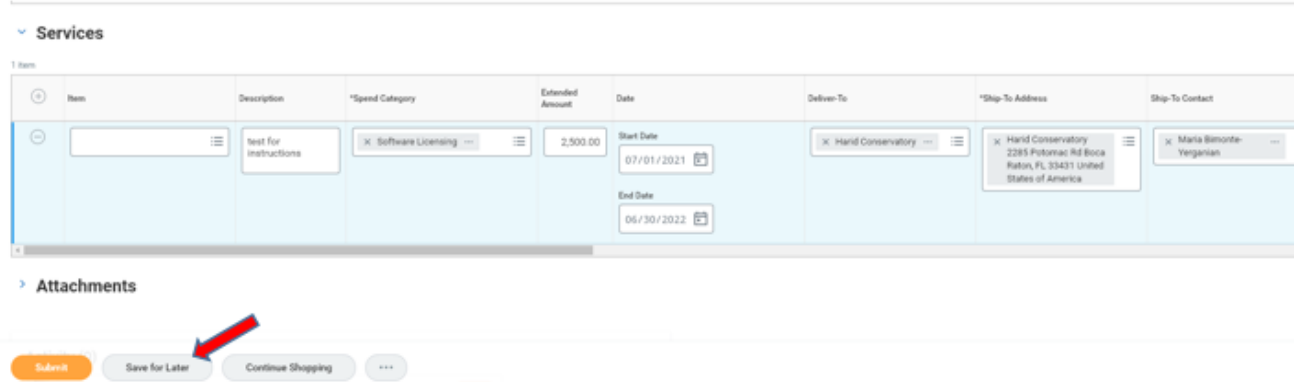

By choosing **Save for Later**, the REQ will be created and you will get the REQ number. The REQ is available to the Edit, Add More or Cancel

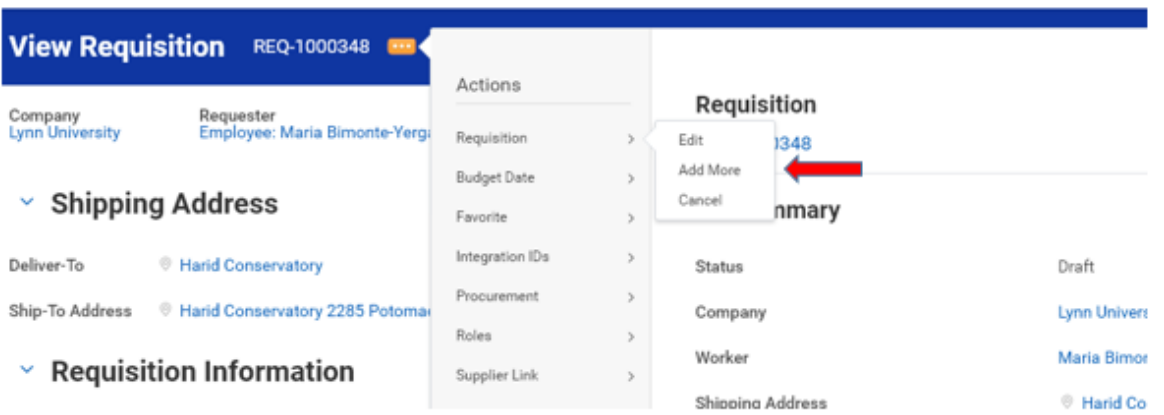

## On 7/1 or after, go to the Purchases icon - View Requisitions

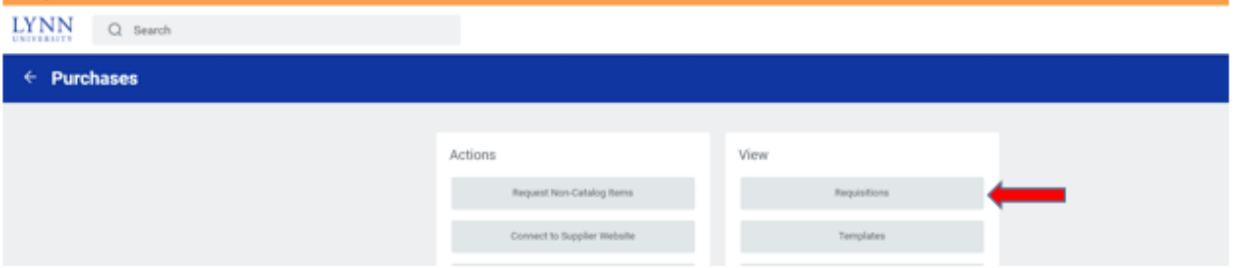

Your requisition will be there waiting for you to edit and Submit

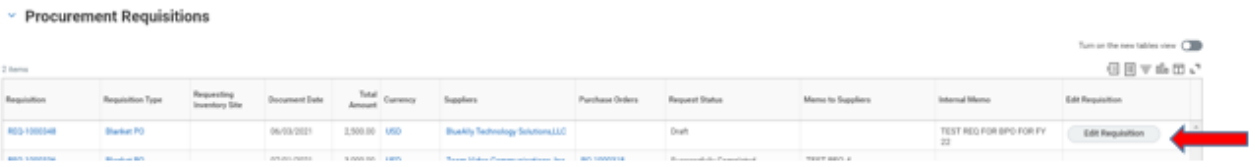